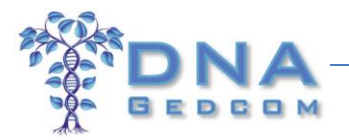

## **How to Obtain Match Data Files from Family Tree DNA and 23andme**

*Last edited: February 1, 2016*

The three major autosomal DNA testing companies use lots of pretty pictures to show you how you might be related to your autosomal DNA matches. But behind these pretty pictures is a lot of valuable data.

Third party tools can obtain your match data (as opposed to raw data); create a chromosome browser in a spreadsheet; determine which of your matches are also related to each other (ICW); compare the family trees of your matches to identify a common ancestor; view surname frequency in trees; generate surname lists, and more.

[DNAGedcom.com](http://www.dnagedcom.com/) has free tools available that can directly obtain match data from FTDNA and 23andme. FTDNA match data is automatically uploaded to GWorks, a powerful suite of analytical tools (and 23andme will be soon. Stay tuned!).

Please note that in the fast-paced world of genetic genealogy, these instructions may change. We strive to keep them current, so if you have any issues or find broken links, please let us know at [support@dnagedcom.com.](mailto:support@dnagedcom.com)

[Click here for 23andme instructions](#page-2-0)

## **FTDNA**

- 1. Go t[o http://dnagedcom.com](http://dnagedcom.com/) and log into your DNAGedcom.com account (if you don't yet have an account at DNAGedcom, click **Register** and follow the instructions).
- 2. Click **Family Tree DNA** on the main menu.

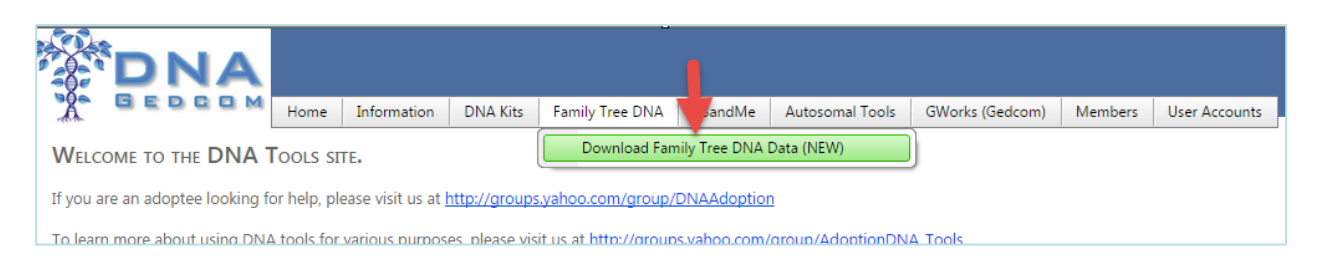

3. Enter the kit number and password **for the FTDNA** account that with the data you want to download.

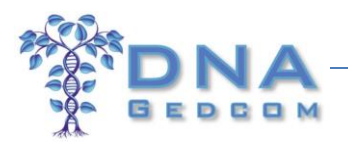

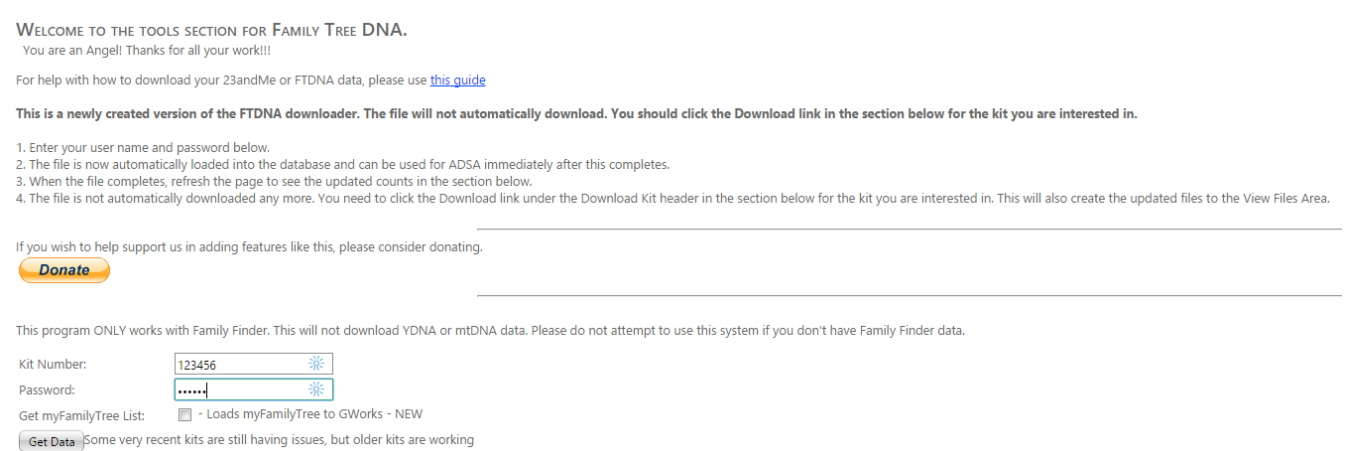

**Note Get myFamilyTree List** is an enhancement relating to getting your Family Tree matches list of people to be placed in GWorks for Gedcom comparisons. It is not a Gedcom, just a list of those people in the myFamilyTrees. Also, we do not support raw data files so **please do not upload raw data files to DNAGedcom**. They are of no use to the data provided and just take up a large amount of server space.

- 4. Click **Get Data**. You can work on other things on your computer while the files are being generated, but please be patient. Depending on how many matches you have, the download could take a few minutes to generate. Do not attempt to run more than one download at a time.
- 5. When processing completes, refresh your web browser to see the output file.

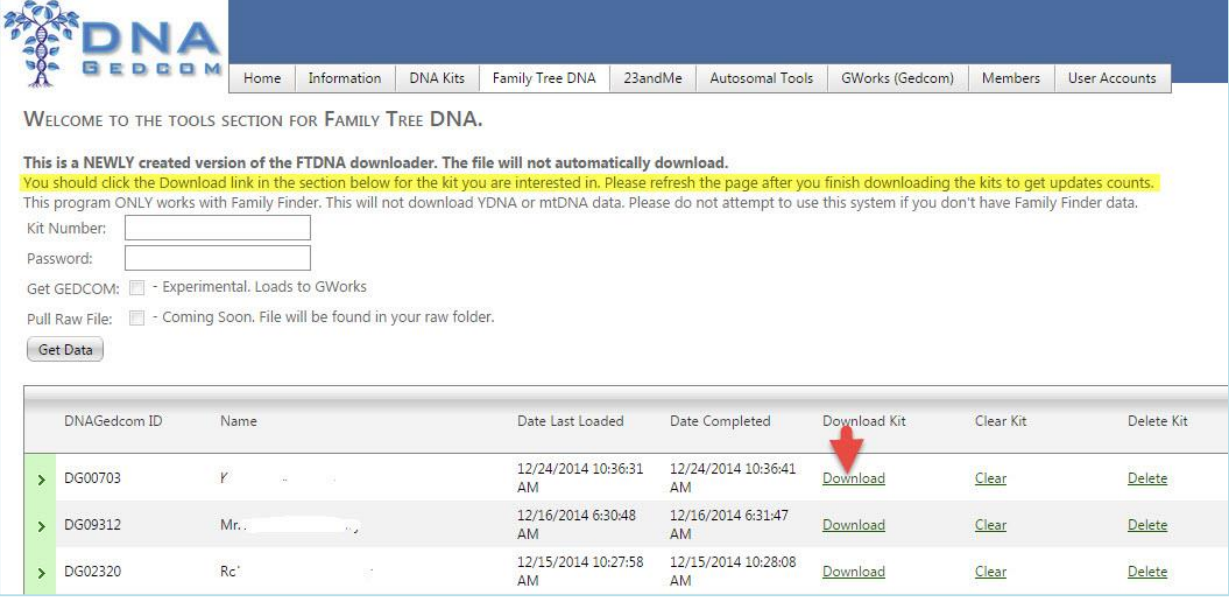

- 6. Click the appropriate download link at the bottom of the screen to download a ZIP file to your PC's Download folder.
- 7. A copy of these files will also be stored in your Member folder. To review or download these files:

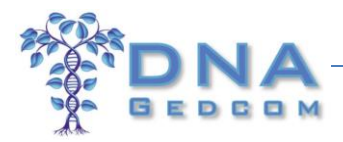

a. Click **Members** and then **View Files**.

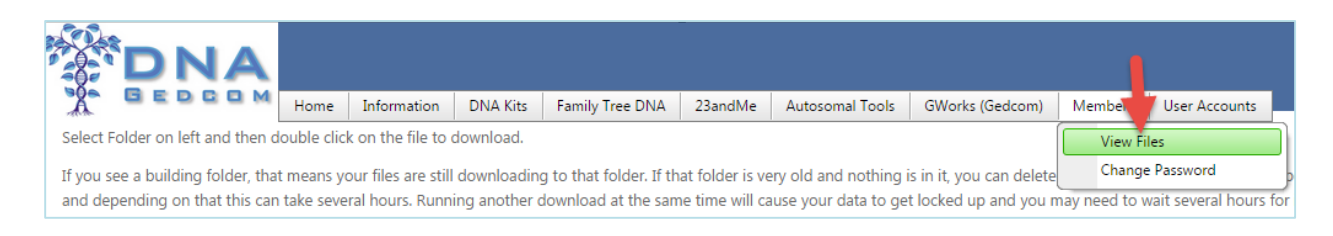

- b. Click on the appropriate FTDNA folder on the left of the file viewer. The folder's files will then display on the right.
- c. Download files by highlighting the ones you want (you can select more than one file with CTRL+Click). Then right-click and select **Download**.

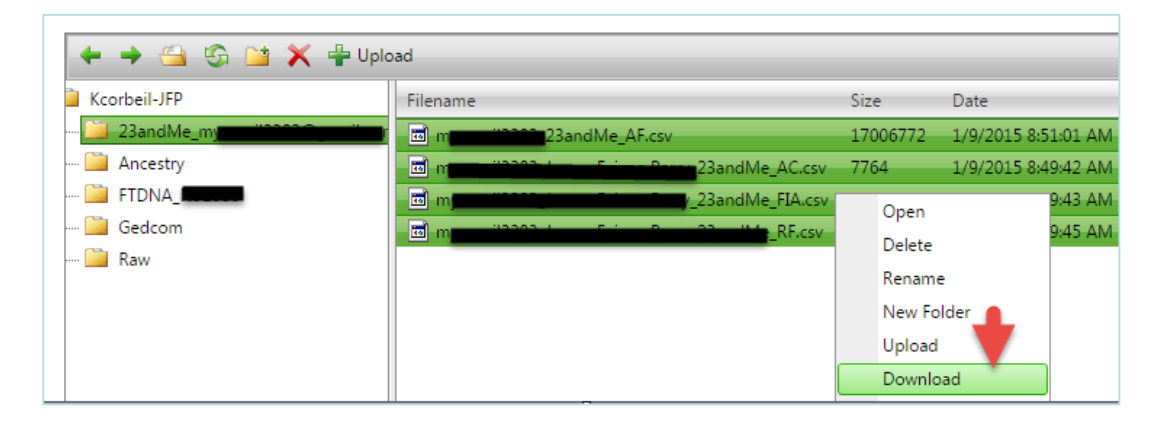

## <span id="page-2-0"></span>**Troubleshooting**

Sometimes you may get an error. This is a time out issue on the FTDNA servers. I sometimes have better success in doing them very early in the morning before the traffic hits FTDNA and I don't recommend doing them on a holiday or the weekends. I usually do them at 5:30 EST in the morning when it is 4:30 a.m. in Houston at FTDNA. Also use the Google Chrome browser as it tends to time out less frequently. Having a high speed internet connection is also a help.

FTDNA added some new hardware late in January 2016 and we had hoped it would help but obviously it appears to be just a band-aid and doesn't seem to make much difference yet.

Sorry for any issues but it is out of DNAGedcom's control.

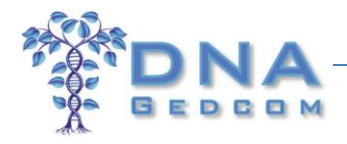

## **23andme**

Because of the conversion of the 23andMe website, the only current way to download files from 23andMe is through the DNAGedcom Client App.

See: [http://www.dnagedcom.com/docs/Welcome\\_to\\_the\\_DNAGedcom\\_Client.pdf](http://www.dnagedcom.com/docs/Welcome_to_the_DNAGedcom_Client.pdf)